# **QUICK GUIDE**

## **Activate your ParentPay account**

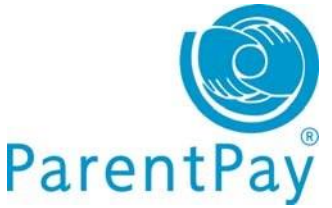

If you have yet to receive your login details, please contact your school direct to obtain these. Once you have activation login details from school please do as follows:

- Go to www.parentpay.com
- Go to the **Account login** area, top right of the ParentPay website home page
- Click on the **Activate link**
- **Enter the username and password** provided by your child's school

Follow the onscreen instructions to activate your account and accept our terms and conditions.

### **Cross-school login: Adding a child to your account**

If you have more than one child at the same school or children at different schools that use ParentPay you are able to 'Add' those children to your newly activated or existing ParentPay account creating a cross-school account.

Log out of any/all your accounts.

Login to one account, this will become your 'main account' username and password.

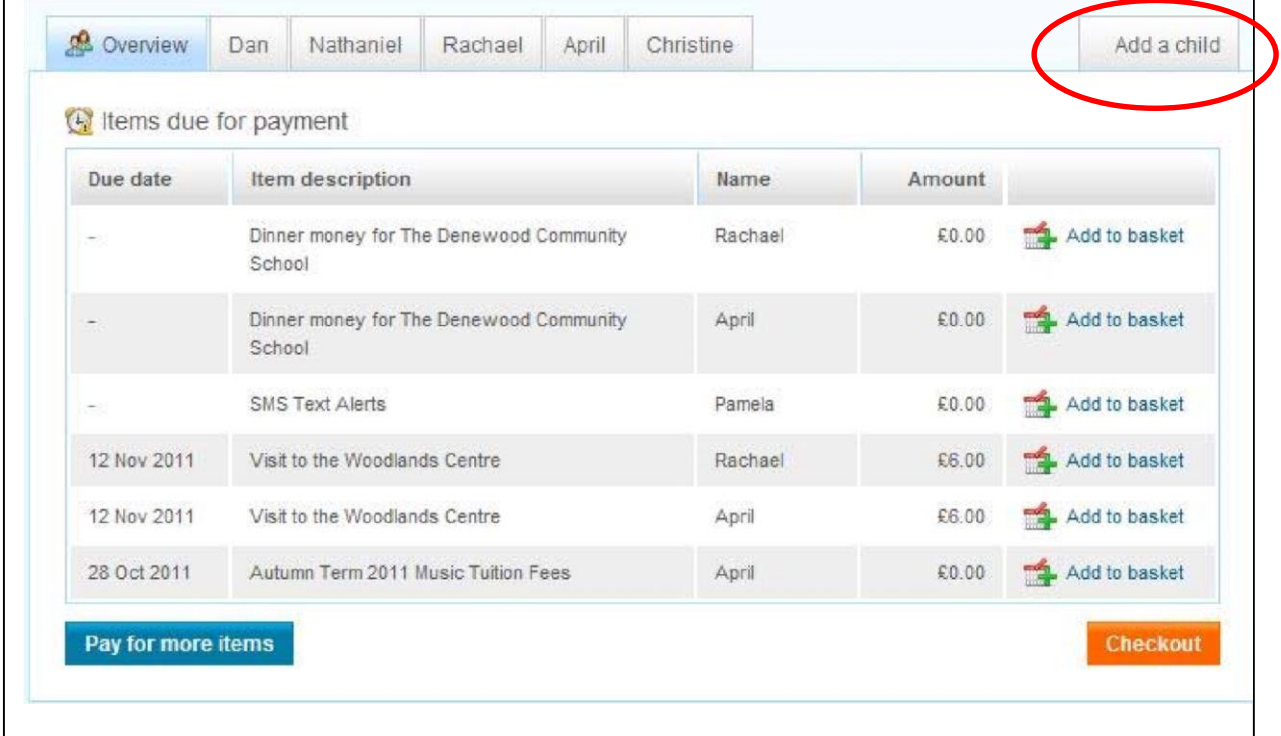

#### Click on **Add a child**.

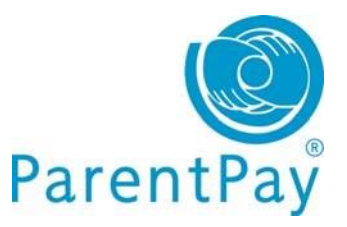

**Enter the username and password** for the child you wish to add.

#### Click **Search**.

The school, pupil name, year group and class will show on screen.

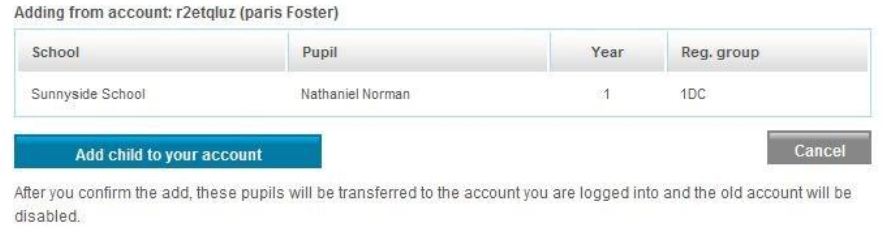

Click **Add child to your account** to confirm this is the child you wish to add to your account.

If you have more children that you would like to add to the account simply follow the above process until you have added all your children.

## **Using your basket – quick add items**

Paying for all your children in one easy place! The **'Overview tab'** on your home page

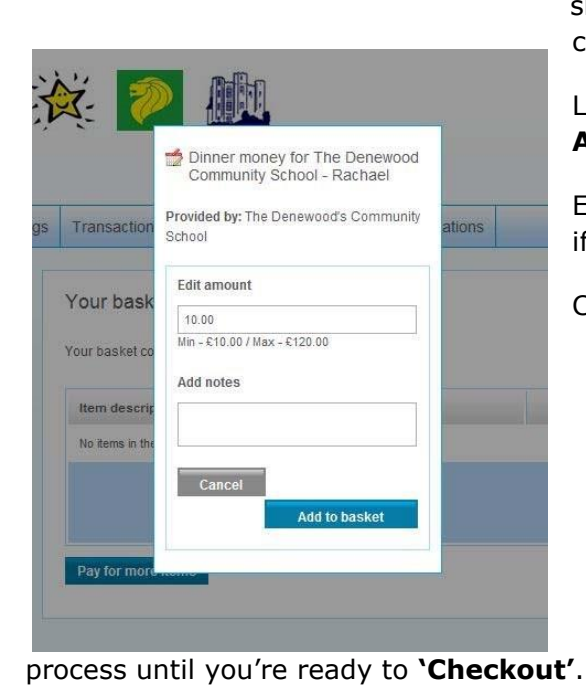

shows items due for payment across all of your children.

Locate the item you'd like to pay for and click on **Add to basket.**

Edit the **'Amount'** to pay and provide any **'Notes'** if appropriate in the pop-up window.

Click **Add to basket** and keep repeating the

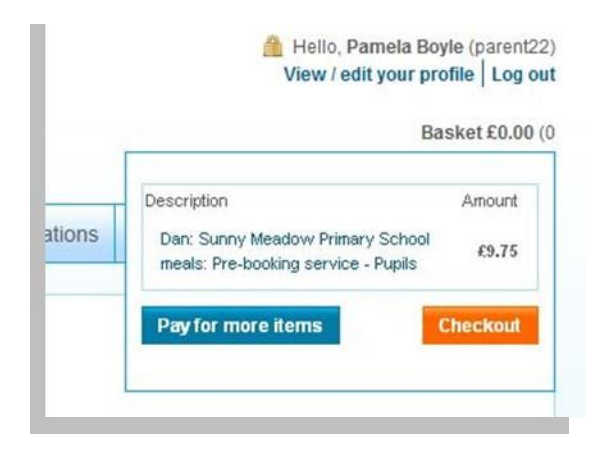